附件二

# 在线笔试考生操作指南

**2022** 年

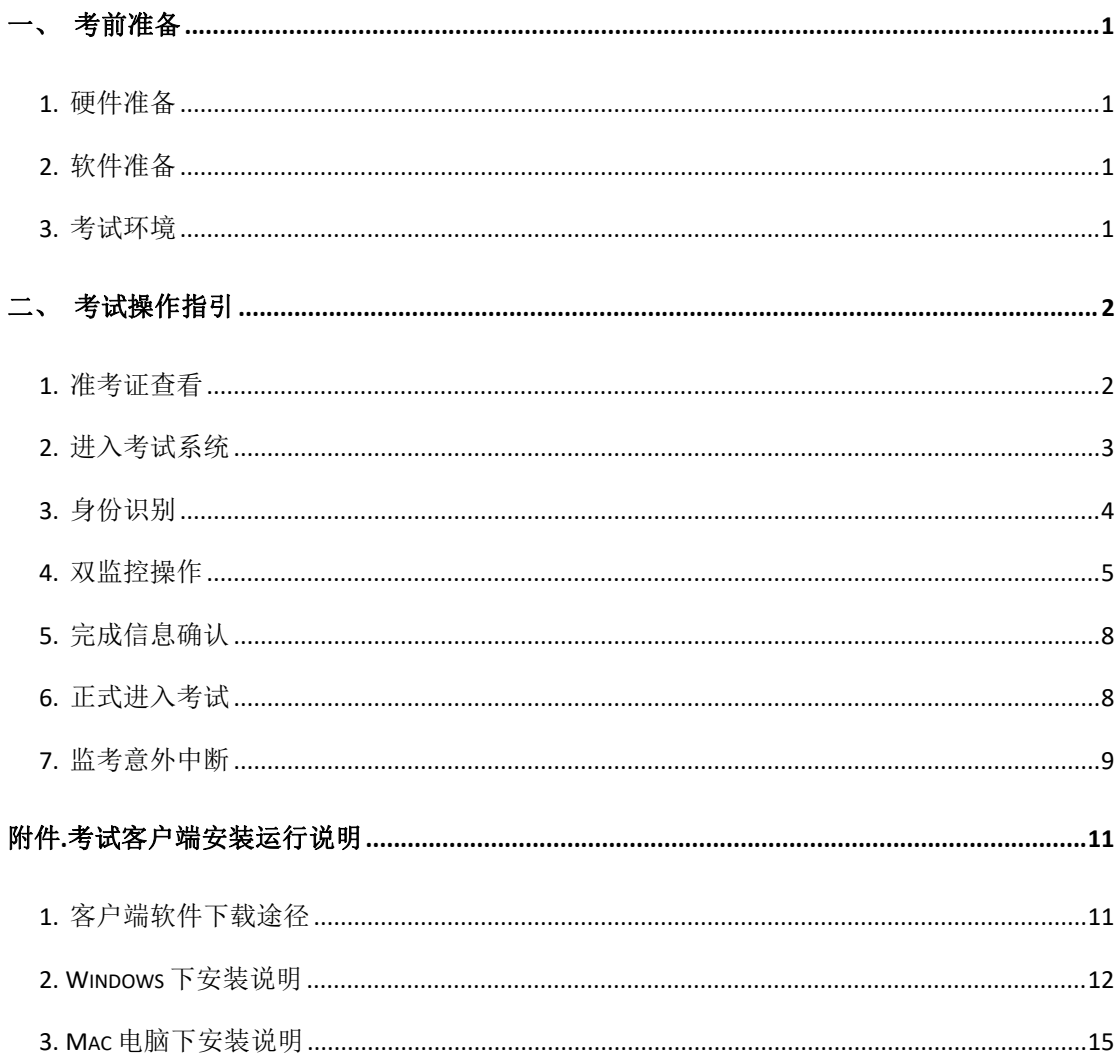

## <span id="page-2-0"></span>一、考前准备

#### <span id="page-2-1"></span>**1.** 硬件准备

- 1) 考试设备:考生须准备笔记本电脑或台式机(不支持移动设备作答,台 式机须外接摄像头、麦克风及扬声器)、确保考试用电脑的摄像头、麦 克风及扬声器等可以正常使用,保持电量充足、持续;
- 2) 监考设备: 智能手机(己安装微信, 建议微信更新至最新版);
- 3) 手机支架:方便第二视角监控的摆放(如无手机支架,需准备支持手机 的物品)。

#### <span id="page-2-2"></span>**2.** 软件准备

- 1) 在笔记本电脑或台式机上『下载指定考试客户端』,具体路径: 首次登 录时会提醒下载(具体方式参照【考试客户端安装运行说明】):
- 2) 请使用 Win7, Win10 或者 Mac10.15 以上的操作系统讲行软件安装, 确 保电脑已安装 **chrome** 或 **360** 极速浏览器,以便更好的调用考试客户端;
- 3) 请确保手机已安装微信,建议微信更新至最新版。

#### <span id="page-2-3"></span>**3.** 考试环境

- 1) 考试要求 20M以上宽带,实际下载速度需达到 2M/s;
- 2) 考试过程中笔记本电脑或台式机需全程关闭微信、QQ、Team Viewer 等 无关软件;
- 3) 确保考试环境安静、整洁。

## <span id="page-3-0"></span>二、考试操作指引

#### <span id="page-3-1"></span>**1.** 准考证查看

按要求输入个人信息和验证码后,勾选相关协议,点击【查看准考证】

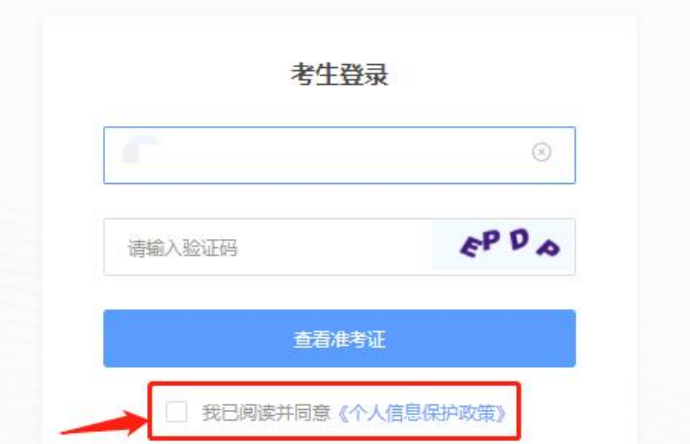

#### 模拟测试阶段:

点击准考证界面的【模拟考试】按钮,首次点击需先下载考试客户端,具体 方式参照【考试客户端安装运行说明】

请在电脑上点击 【 模拟考试 】,无需密码即可直接进入模拟考试

#### 正式考试阶段:

正式考试当天,点击准考证界面的蓝色的正式考试网址链接(通过笔试公告 查看)唤起考试客户端(需在模拟测试阶段已完成客户端安装)

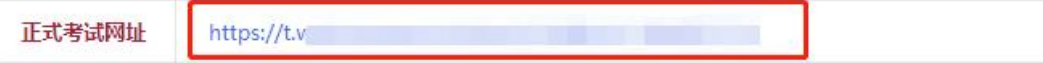

### <span id="page-4-0"></span>**2.** 进入考试系统

打开考试客户端后,会进行环境检测,请提前关闭微信、QQ、Team Viewer 等无关软件,如提示检测不通过,先关闭对应软件,再点【重新检测】,检测通 过后点击【下一步】。

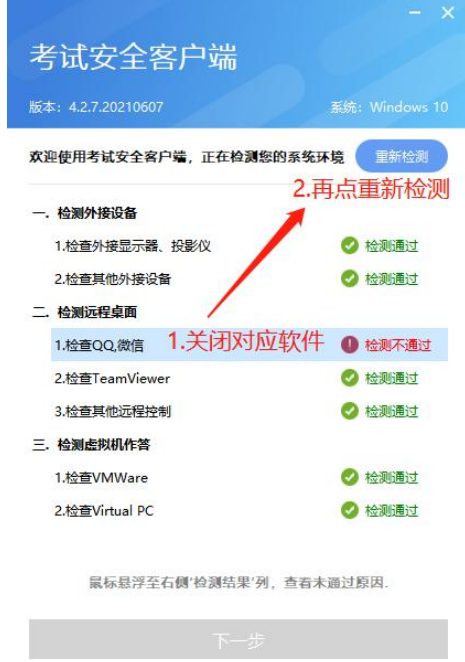

模拟测试阶段:免登录进入考试系统

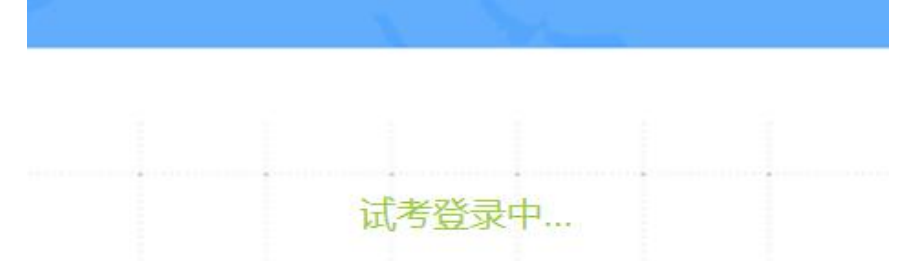

正式考试阶段:需输入个人身份证号,勾选相关协议后进入考试系统

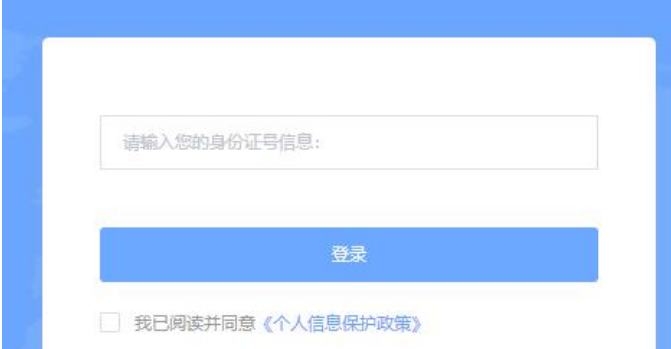

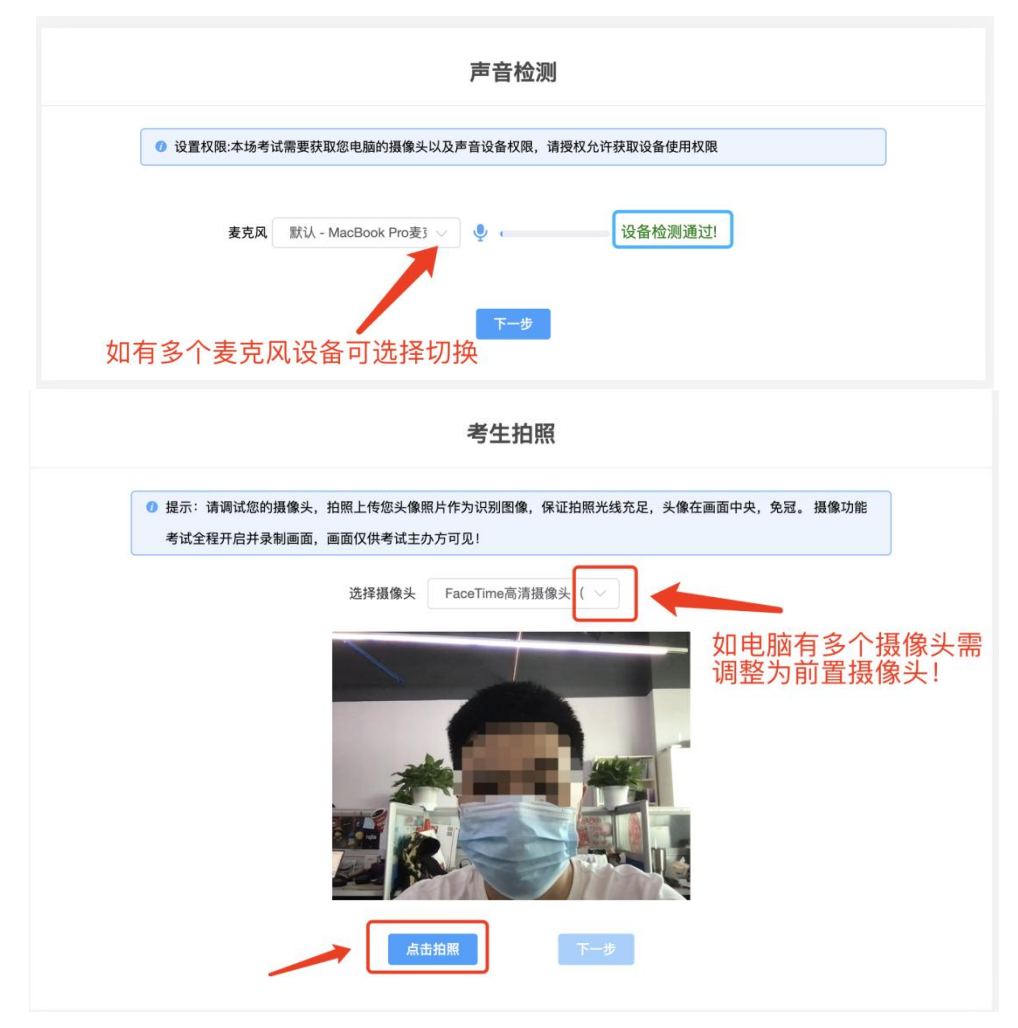

进入考试系统后按照图示依次完成麦克风和摄像头的调试

### <span id="page-5-0"></span>**3.** 身份识别

拍照完成后需进行人证核身,姓名,身份证号与真实信息一致才能比对通过;

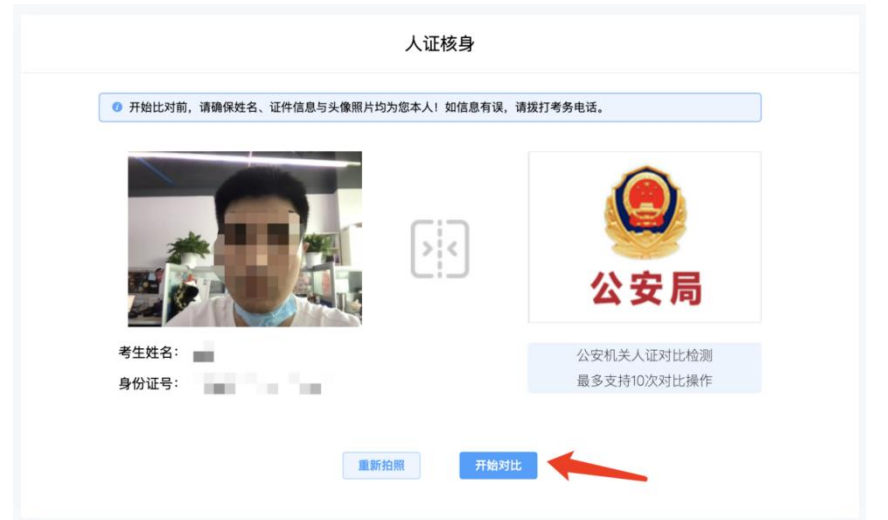

#### <span id="page-6-0"></span>**4.** 双监控操作

完成人证核身后,需要按照图示用手机微信扫一扫屏幕上的二维码,并按照 要求摆放好手机的位置(建议放置于正侧方,准备手机支架角度更佳),确保监 考人员可以看到考生的桌面、作答设备(电脑屏幕、键盘和鼠标)和考生本人(双 手可见),全程无遮挡。

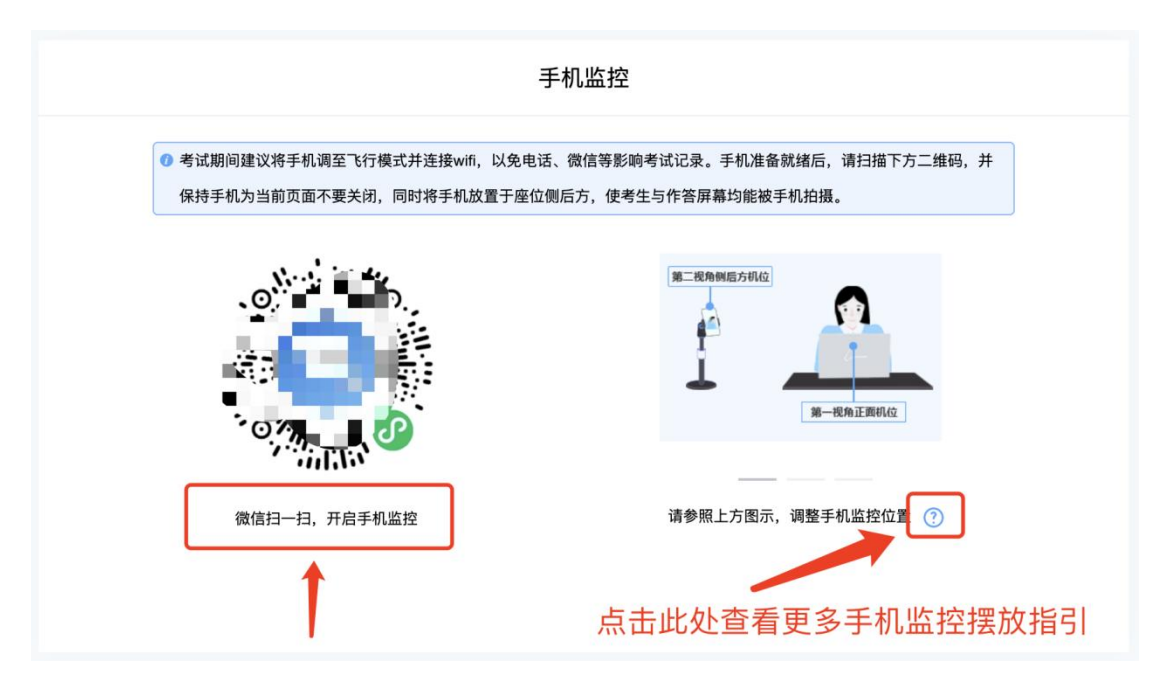

扫码后手机上出现如下画面后,点击【确认开启监控】,等待电脑端出现【监控 已开启,下一步】的提示,点击进入。

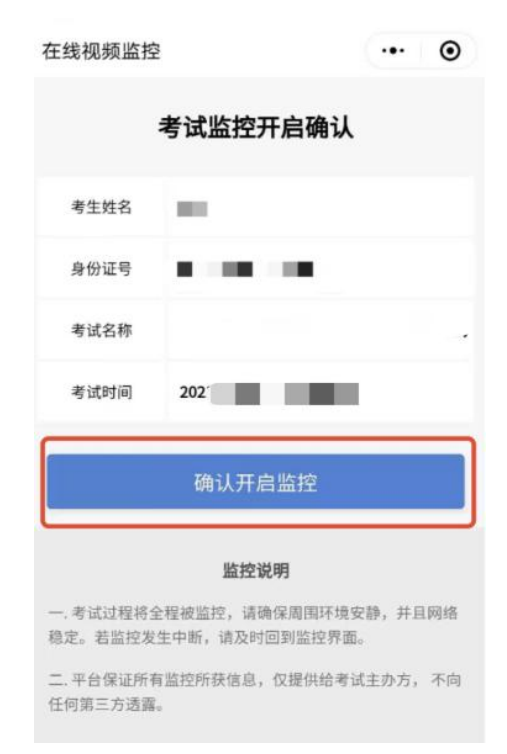

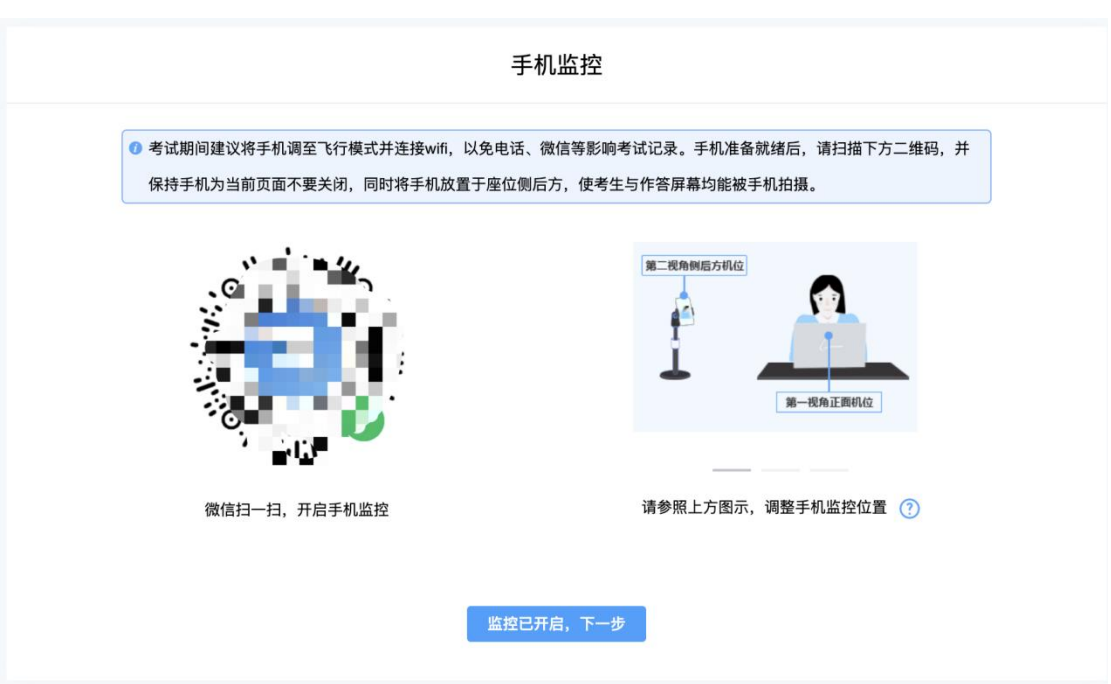

确保手机可以监控到考生的桌面、作答设备(电脑屏幕、键盘和鼠标)和 考生本人(双手可见),全程无遮挡。

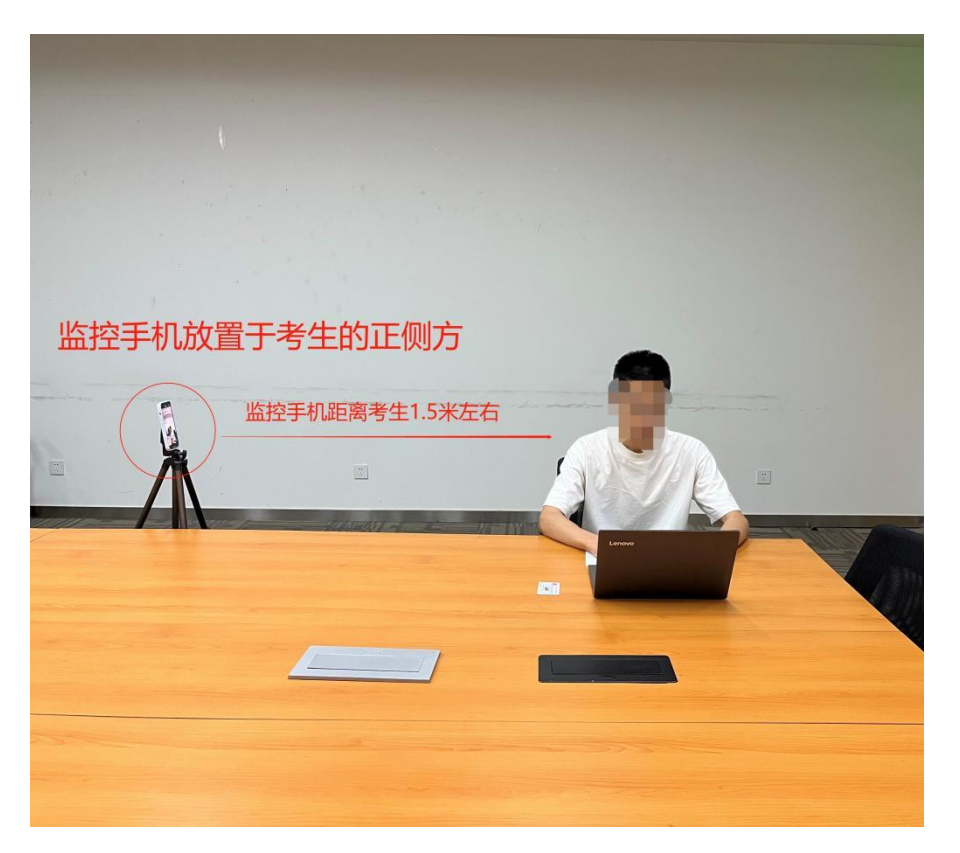

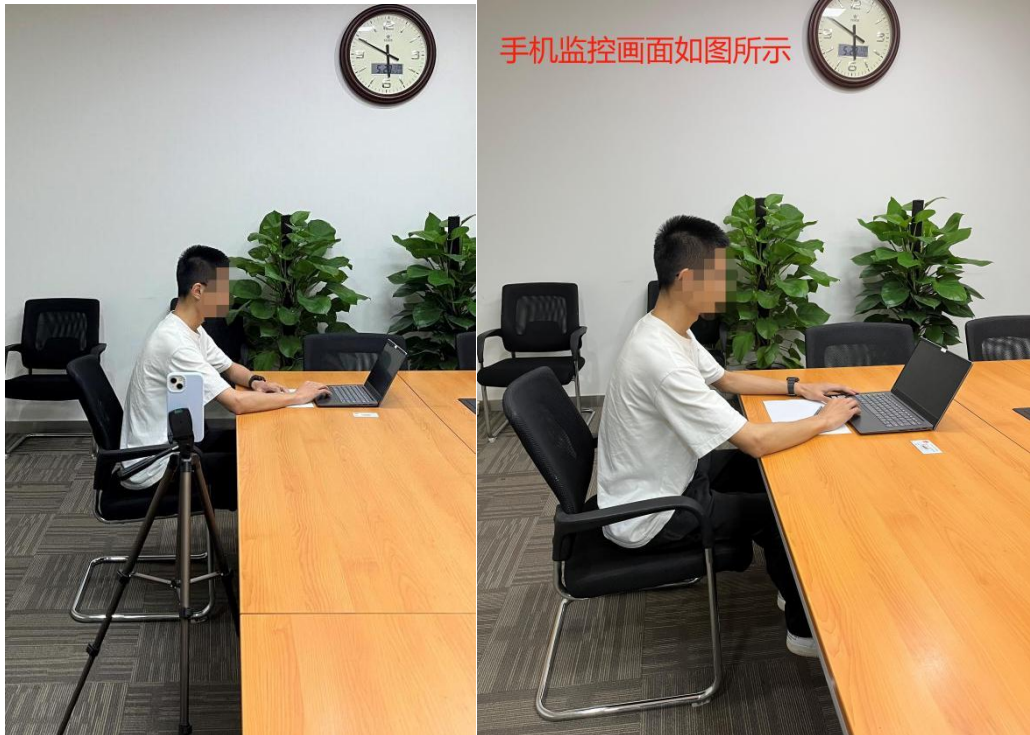

## <span id="page-9-0"></span>**5.** 完成信息确认

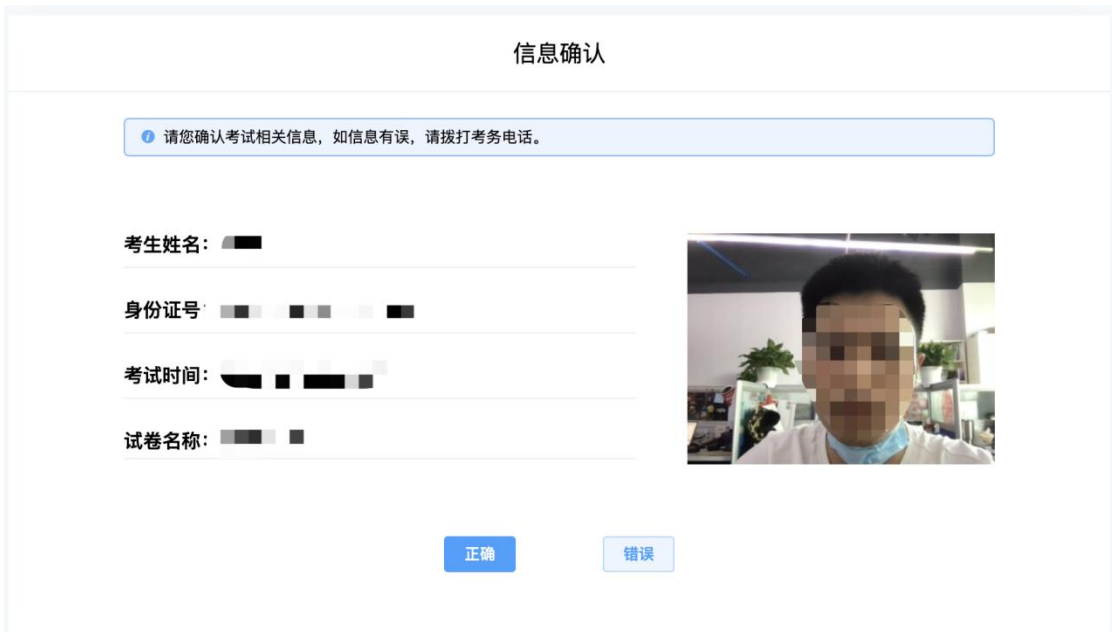

## <span id="page-9-1"></span>**6.** 正式进入考试

仔细阅读考试须知并接受后进入考试

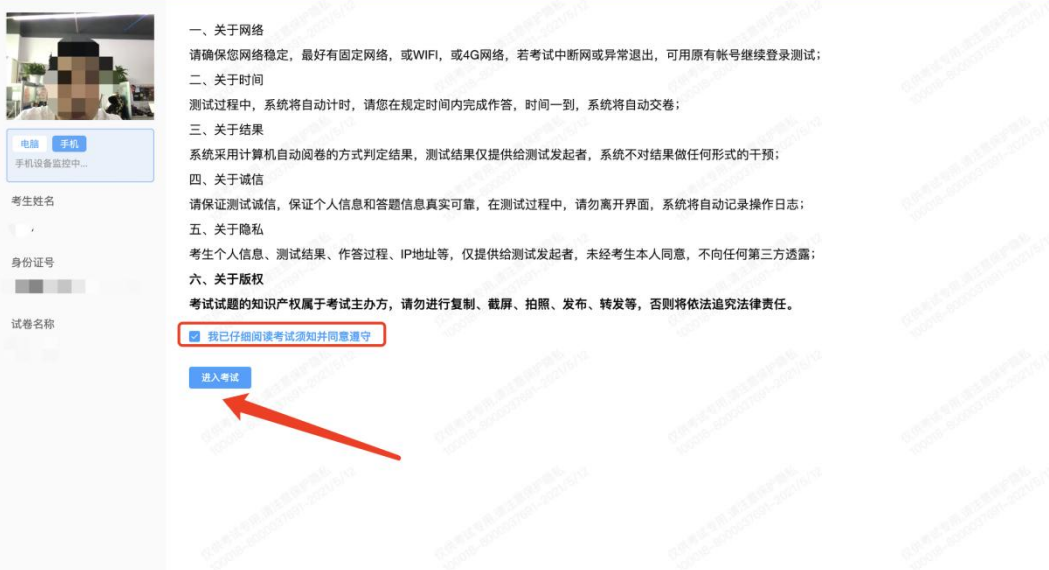

考试右上角为考试倒计时,注意答题时间;本次考试不允许翻题,当前试题 完成作答后才可作答下一题,点击【下一题】后不可返回修改之前的试题,完成 当前单元作答或需要交卷请先点击【返回单元列表】回到主界面。

:021年招聘-测试项目

倒计时 –––––→ *1*9 01:57:25

|                 |  | 单元名称: 模拟练习 单元题号: 19 / 19 试卷总题号: 19 / 21 |
|-----------------|--|-----------------------------------------|
| 19. 单选题 (1分)    |  |                                         |
|                 |  |                                         |
| $\bigcirc$ A.   |  |                                         |
| $\bigcirc$ B.   |  |                                         |
| $\bigcirc$ c. : |  |                                         |
| $\odot$ D.      |  | w                                       |
| 下一题             |  | 返回单元列表                                  |

## <span id="page-10-0"></span>**7.** 监考意外中断

考中如果手机监控中断需要重新扫码连接

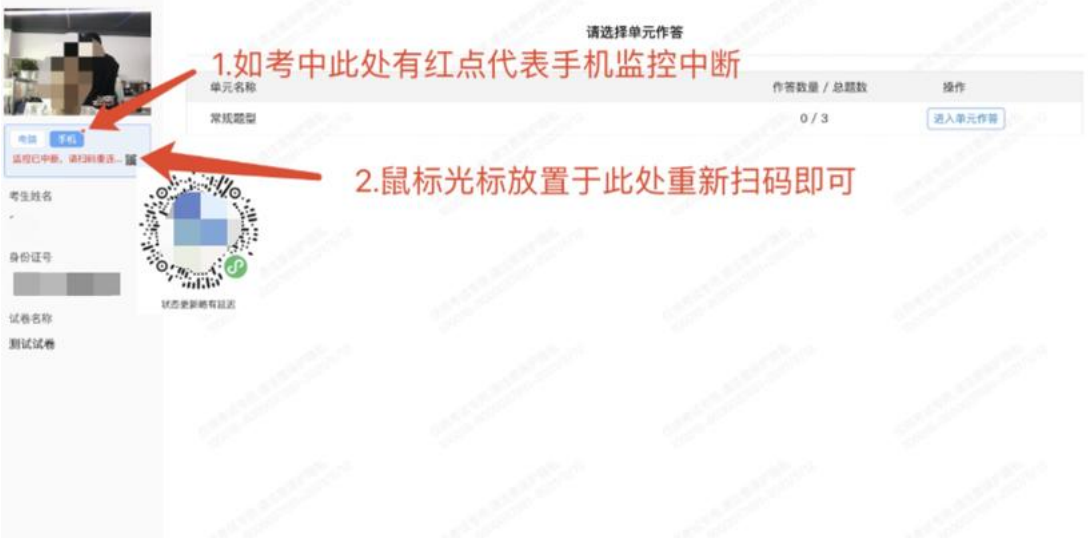

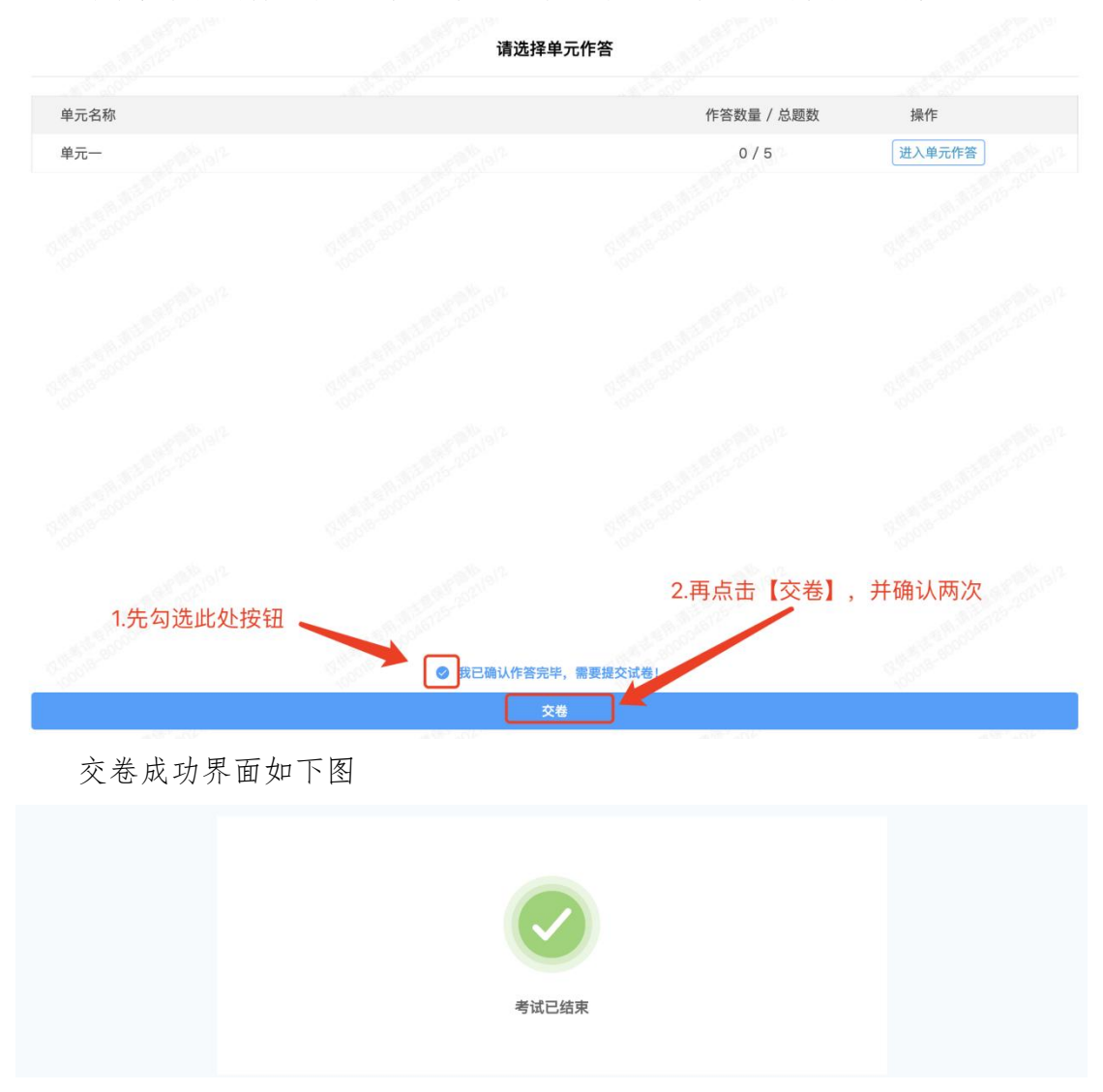

作答完成后需先勾选下图中按钮,然后点击【交卷】并确认两次。

## <span id="page-12-0"></span>附件**.**考试客户端安装运行说明

#### <span id="page-12-1"></span>**1.** 客户端软件下载途径

**Contract Contract Contract** 

考生首次登录后,点击【打开考试软件】按钮

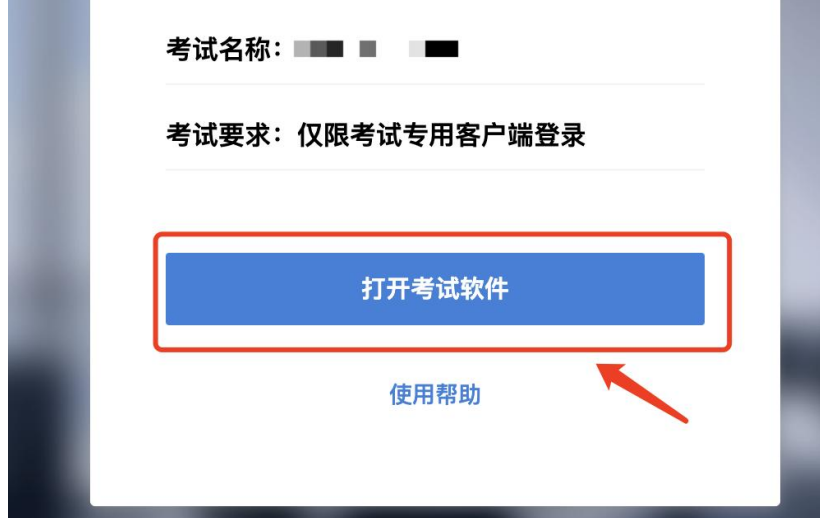

点击下图中的蓝色链接,即可自动下载。如果软件下载后被 360 等杀毒软件 移入不信任区请将软件恢复并设置添加为信任软件继续安装。

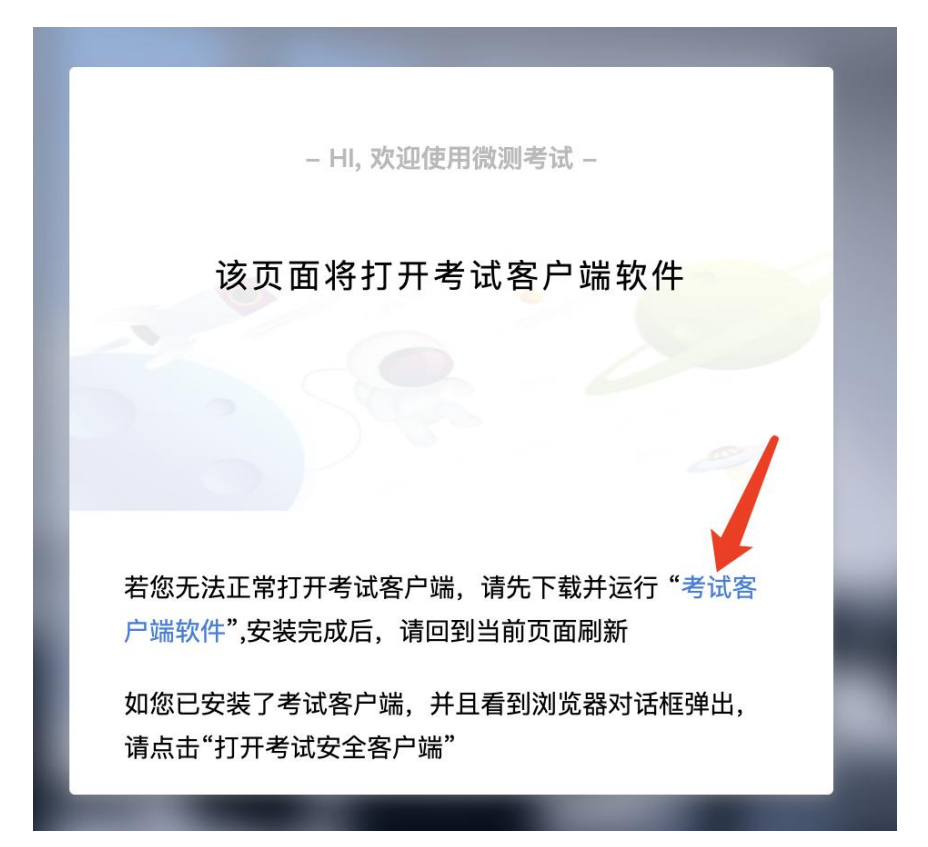

点击下载操作后,如果浏览器有提示询问【保留】还是【舍弃】,请选择点 击【保留】;

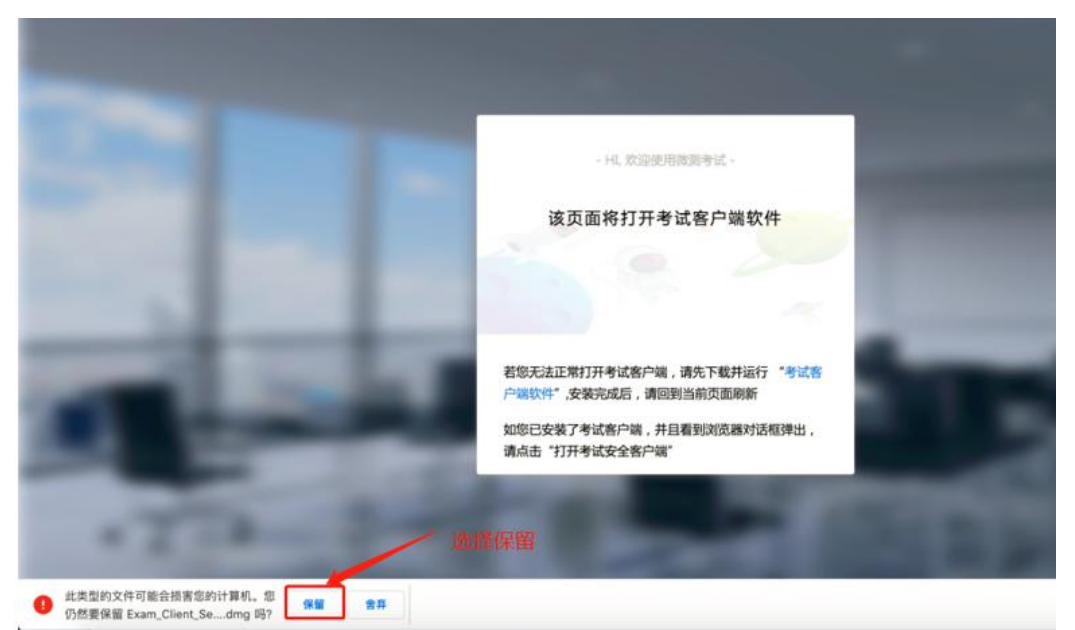

#### <span id="page-13-0"></span>**2. Windows** 下安装说明

#### 注意:优先推荐考生使用 Win10 操作系统

首先,找到您下载的安装文件位置,双击安装文件

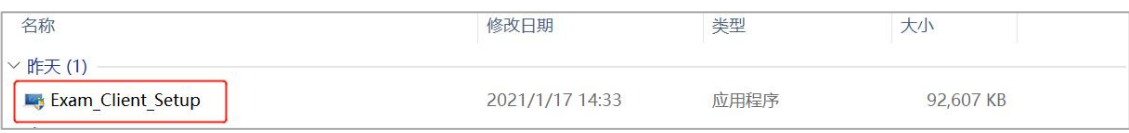

页面中会出现下图,点击页面中的【是】按钮

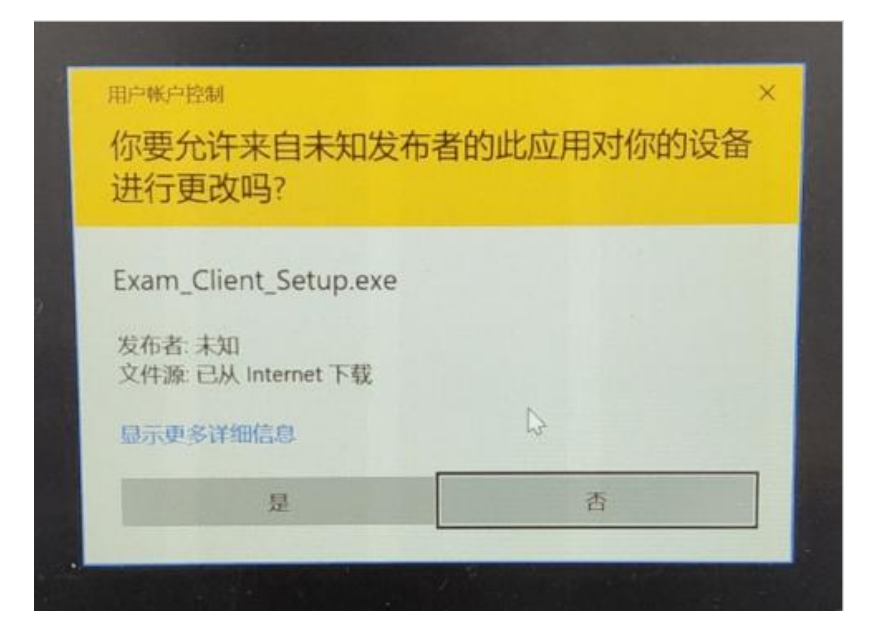

页面中会出现如下图片,直接点击【安装】按钮,会进入系统自动安装过程。 安装开始前有的杀毒软件会提示或阻拦,点击添加信任或允许安装即可。安装完 成后,安装页面自动消失。

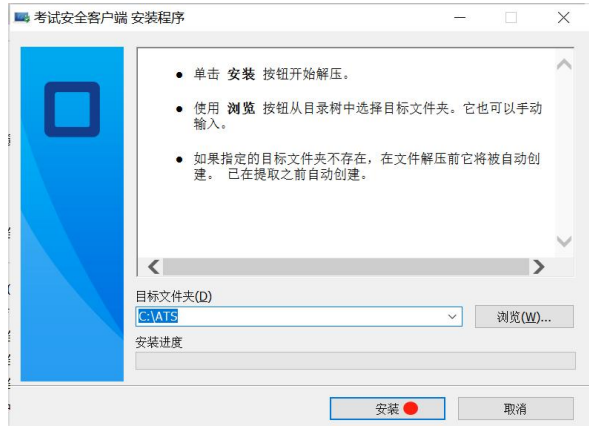

当页面上安装界面消失,请查看您的电脑桌面,您会找到如下图所示一个新 的软件图标。即表示您已安装成功客户端!

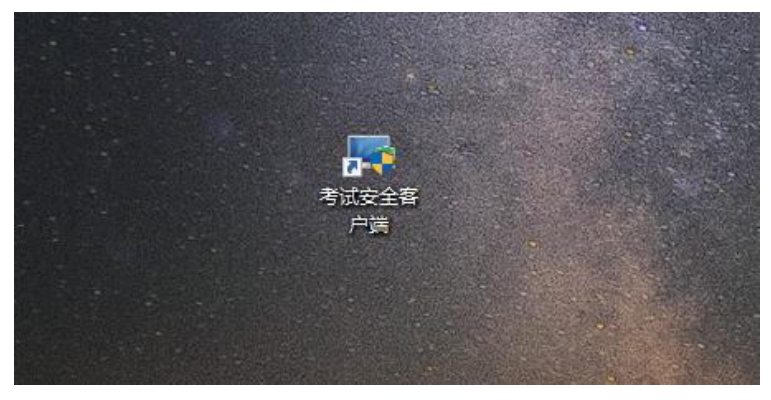

客户端安装完成后再回到当前页面刷新,再依次点击图示按钮即可打开考试 客户端。

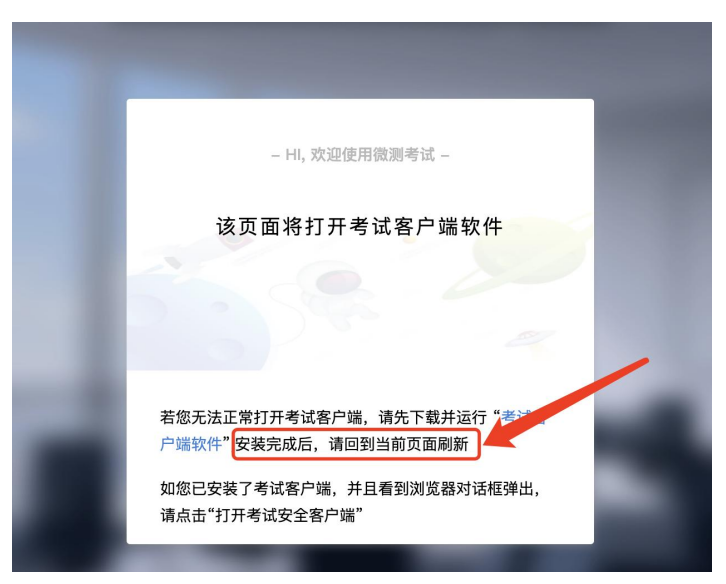

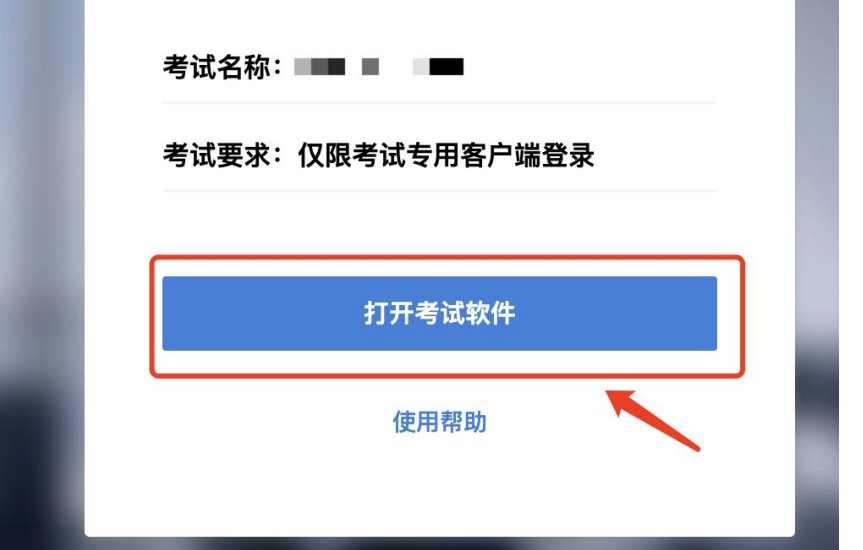

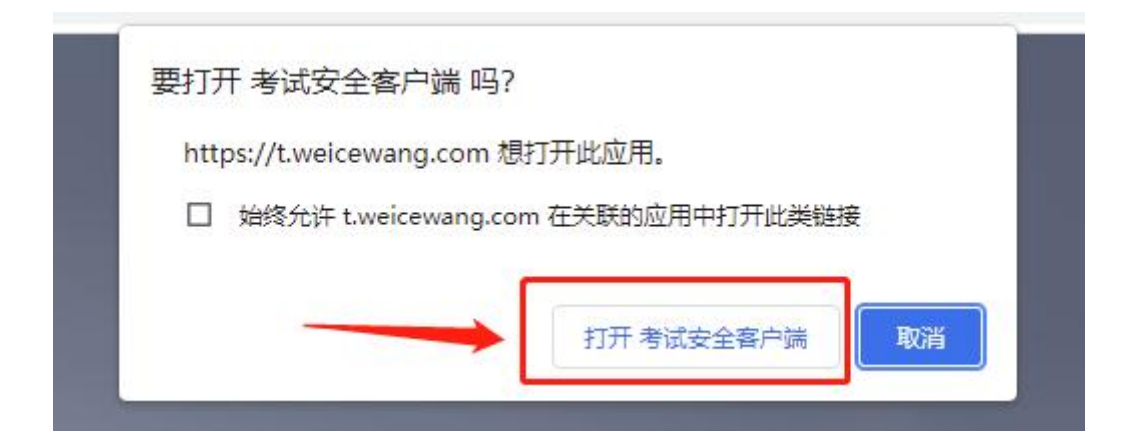

### <span id="page-16-0"></span>**3. Mac** 电脑下安装说明

首先,找到您下载的安装文件位置,双击已下载安装包,弹出安装界面,按 照提示要求,拖动 app 至 applications 文件夹即可完成安装。

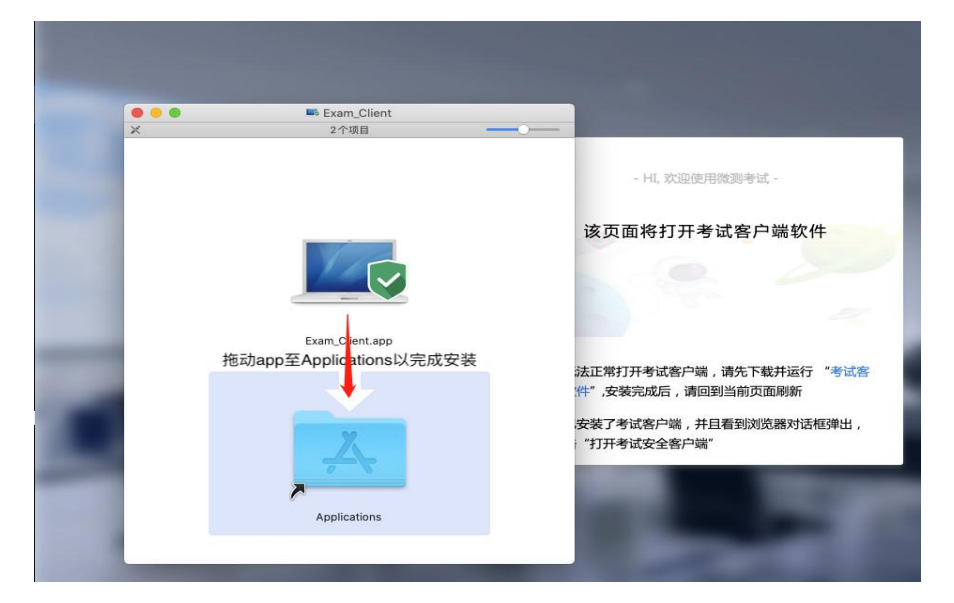

首次运行客户端的时候,系统会提示如下信息,请选择【打开】即可。

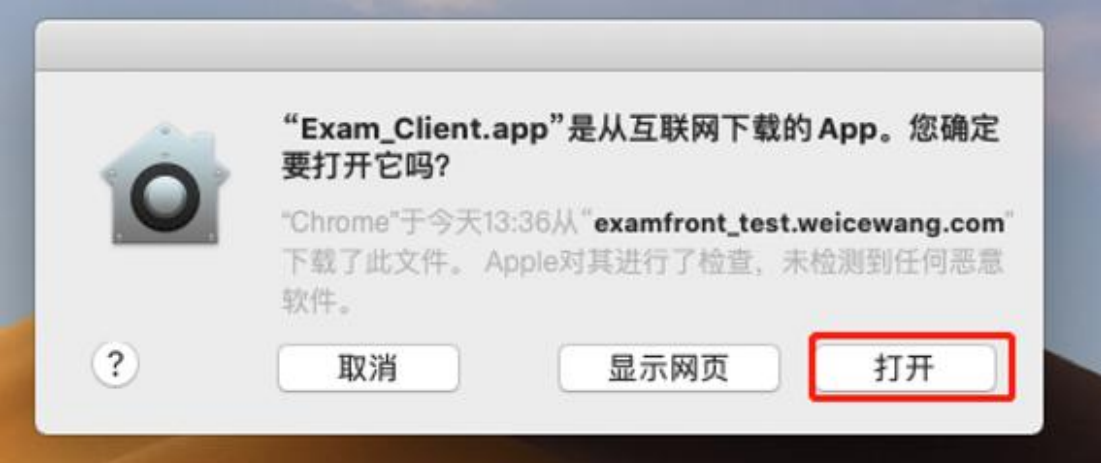

客户端安装完成后再回到当前页面刷新,再依次点击图示按钮即可打开考试 客户端。

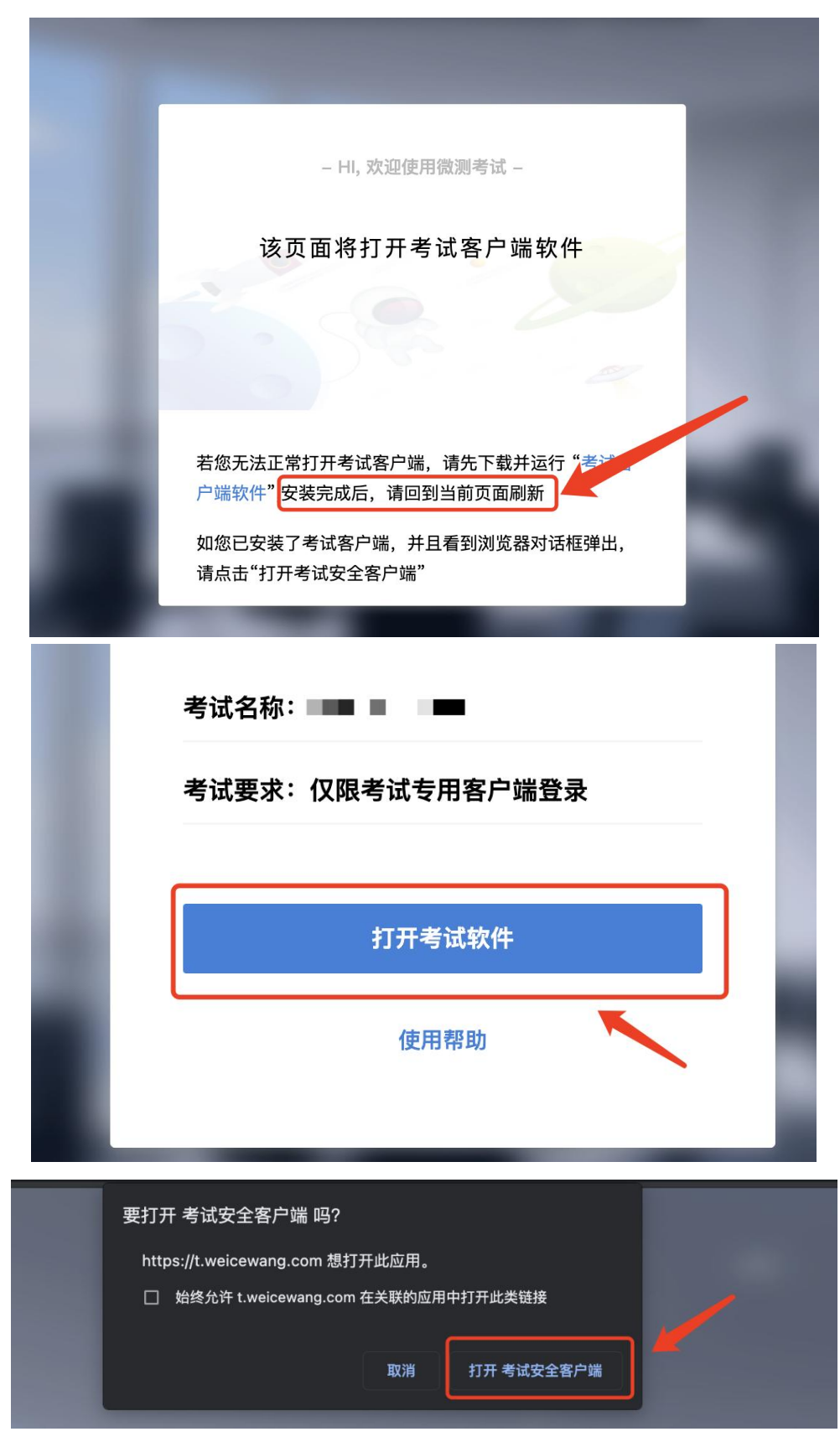